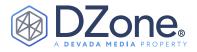

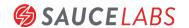

# Getting Started With Appium

#### WRITTEN BY DAVE HAEFFNER

AUTHOR OF ELEMENTAL SELENIUM

**UPDATED BY WIM SELLES** 

SENIOR SOLUTIONS ARCHITECT, SAUCE LABS

#### CONTENTS

- · What Is Appium?
- · Getting Started
- · Interrogating Your App
- · Commands and Operations
- · Appium Service Providers

## WHAT IS APPIUM?

Appium is a free and open-source mobile automation framework used for native, hybrid, and mobile web apps. It works on iOS, Android, Mac, and Windows apps using the WebDriver protocol. Appium currently fully supports the W3C (World Wide WebConsortium) specification.

# **GETTING STARTED**

To get up and running on your local machine, you must download an Appium server and client bindings for your preferred programming language. There are Appium language bindings for multiple programming languages. The officially supported ones (alphabetically):

- C# (.NET)
- Java
- JavaScript (Node.js)
- Objective C
- PHP
- Python
- Robot Framework
- Ruby

Before we dive into installing all the Appium dependencies, we are first going to look into the iOS and Android dependencies.

# PLATFORM DEPENDENCIES (IOS)

For testing on iOS, you'll need to have a Mac and install:

- Xcode
- Xcode Command Line Tools Package. Install with the xcode-select --install command in your terminal once Xcode has been installed.

#### **BASIC SETUP**

For basic setup, we recommend the use of <u>Homebrew</u> for installing system dependencies:

- Ensure that you have Appium's general dependencies (e.g., Node and NPM) installed and configured.
- Install the <u>Carthage</u> dependency manager: brew install carthage.

If you don't need to automate real devices, you're done! To automate an app on the simulator, the app capability should be set to an absolute path or URL pointing to your .app or .app.zip file built for the sim.

#### **REAL DEVICE SETUP**

Automating a real device with XCUITest is considerably more complex due to Apple's restrictions around running apps on real devices.

Please refer to the XCUITest real device setup doc for instructions.

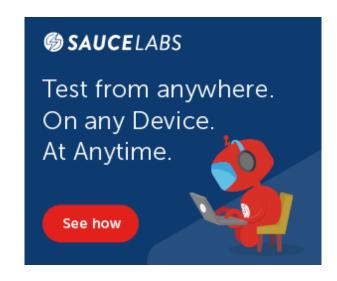

Your physical devices are sitting in your office, but you're not.

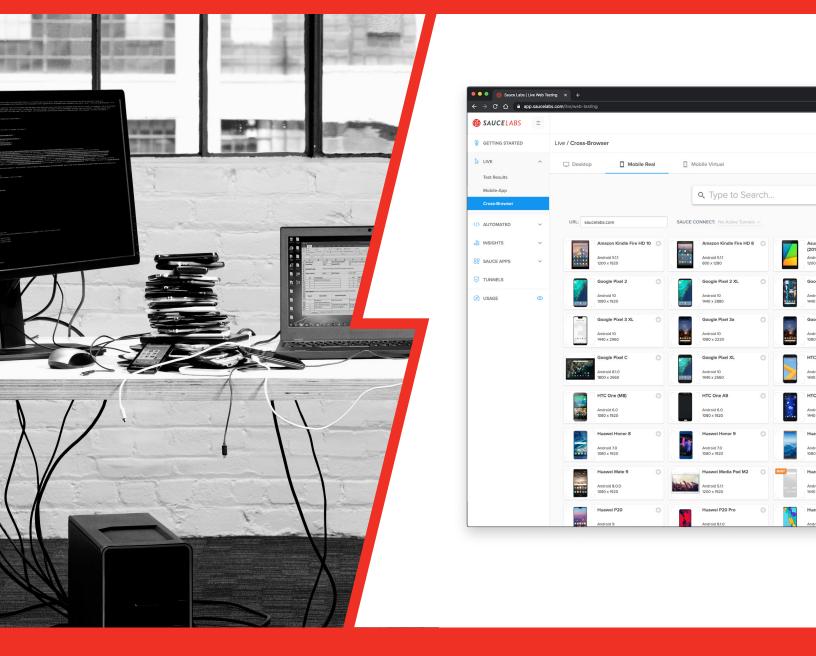

Test remotely from anywhere, on any device, with the Sauce Labs Real Device Cloud.

# Start your free trial today

saucelabs.com/sign-up

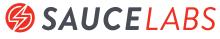

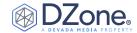

Once set up, running a session on a real device is achieved by using the following desired capabilities:

- app or bundleId Specifies the application (local path or URL referencing your signed .ipa file), or if it is already installed, simply the bundle identifier of the app so that Appium can launch it.
- udid The specific id of the device to test on. This can also be set to auto if there is only a single device, in which case Appium will determine the device ID and use it.

**Note:** For additional information on system setup requirements (since your needs might be different), be sure to check out the Appium documentation.

#### PLATFORM DEPENDENCIES (ANDROID)

For testing on Android, you'll need to do the following:

- Install JDK 8 or higher
- · Download and install Android Studio

Once done, open Android Studio and go to "Tools > SDK manager" and select the SDKs you want to use. Then, go to "Tools > AVD manager" to create an emulator for your tests to use (for the examples that follow, we'll be using a Google Pixel with Android 8.1).

Note: For additional information on system setup requirements (since your needs might be different), be sure to check out the Appium documentation.

### **APPIUM SERVER**

After installing all the iOS and Android platform dependencies, you have two approaches for getting the Appium Server onto your machine. You can use the command-line server available through npm and install it with npm install -g appium.

Alternatively, you can use the Appium Desktop app — an open-source app for Mac, Windows, and Linux that gives you the Appium server in a simple and flexible UI (along with some extra functionality). You can download and install the latest version here.

After you installed Appium, you need to verify if your environment is set up to run Appium. This can be done with appium-doctor.

# **APPIUM-DOCTOR**

Appium uses more dependencies than just the Appium server. To check if all dependencies are installed, you can use appium-doctor, a small npm package that can diagnose and fix common Node, iOS, and Android configuration issues before starting Appium. appiumdoctor can be installed with npm install -g appium-doctor.

#### **RUNNING APPIUM-DOCTOR**

appium-doctor can diagnose:

- iOS and Android setup together by running appium-doctor
- iOS only by running appium-doctor --ios
- Android only by running appium-doctor --android

For example, when you run appium-doctor (for iOS and Android diagnostics), you may get the following output:

```
appium-doctor
info AppiumDoctor Appium Doctor v.1.9.0
info AppiumDoctor ### Diagnostic for necessary
starting ###
info AppiumDoctor ✔ The Node.js binary was found at:
/Users/exampleUser/.nvm/versions/node/v10.15.2/bin/node
info AppiumDoctor ✔ Node version is 10.15.2
info AppiumDoctor ✔ Xcode is installed at:
info AppiumDoctor ✔ Xcode Command Line Tools are
info AppiumDoctor ✔ DevToolsSecurity is enabled.
info AppiumDoctor ✓ The Authorization DB is set up
properly.
info AppiumDoctor ✔ Carthage was found at: /usr/local/
bin/carthage
info AppiumDoctor ✔ HOME is set to: /Users/wimselles
info AppiumDoctor ✔ ANDROID_HOME is set to:
/Users/exampleUser/Library/Android/sdk
info AppiumDoctor ✓ JAVA_HOME is set to:
/Library/Java/JavaVirtualMachines/jdk1.8.0_191.jdk/
/Users/exampleUser/Library/Android/sdk/platform-tools/
info AppiumDoctor ✓ android exists at:
/Users/exampleUser/Library/Android/sdk/tools/android
info AppiumDoctor ✓ emulator exists at:
/Users/exampleUser/Library/Android/sdk/tools/emulator
info AppiumDoctor ✔ Bin directory of $JAVA_HOME is set
info AppiumDoctor ### Diagnostic for necessary
completed, no fix needed. ###
info AppiumDoctor
info AppiumDoctor Bye! Run appium-doctor again when all
have been applied!
```

If there are any issues that can automatically be fixed, appium-doctor will do that for you. Otherwise, you will get a list of things that you need to fix.

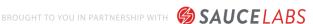

info AppiumDoctor

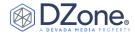

Run appium-doctor again to see if all of the fixes were applied in the correct way. When everything is green, you are ready to start testing with Appium.

Note: The remaining examples will be shown using WebdriverIO, a test framework for Node.js.

#### SAMPLE APPS

Don't have a test app? Don't sweat it. There are pre-compiled test apps available to kick the tires with. You can grab an iOS or an Android app here.

Just make sure to put your test app in a known location because you'll need to reference the path to it next.

#### **WEBDRIVERIO**

Before you start to automate with WebdriverIO and Appium, you first need to install WebdriverIO. The documentation is descriptive enough to help you install WebdriverIO.

The advice is to start with the setup for the testrunner. The advantage of the testrunner is that it will be an orchestrator for you to start one or multiple drivers at once, by only providing an object of capabilities. This will be handled in the following part.

#### APP CONFIGURATION

When it comes to configuring your app to run on Appium, there are a lot of similarities to Selenium — namely, the use of capabilities. You can specify the necessary configurations of your app by providing a capabilities array with an object per capability.

Here's what the object looks like for the iOS test app running on an iPhone simulator:

```
platformName: 'iOS',
      app: './your/path/to/iOS-Simulator-
NativeDemoApp-0.2.1.app.zip',
      // Read the reset strategies very well, they
      // http://appium.io/docs/en/writing-running-
      // appium/other/reset-strategies/
```

And here's what an object looks like for Android on a local emulator:

```
deviceName: 'Pixel_8.1', // The name you gave
platformName: 'Android',
app: './your/path/to/Android-NativeDemoApp-
// http://appium.io/docs/en/writing-running-
// appium/other/reset-strategies/
```

Note: See a full list of available capabilities here.

# INTERROGATING YOUR APP

Writing automated scripts to drive an app in Appium is very similar to how it's done in Selenium. You first need to choose a *locator* strategy. A locator is how you want to find an element. Then you have the selector, which finds an element based on the provided search criteria. The table below includes all available locator strategies for Selenium/Appium:

| LOCATOR STRATEGY      | FROM     | SUPPORT IN APPIUM |
|-----------------------|----------|-------------------|
| class name            | Selenium | Yes               |
| id                    | Selenium | Yes               |
| name                  | Selenium | Yes               |
| xpath                 | Selenium | Yes               |
| accessibility id      | Appium   | Yes               |
| -ios predicate string | Appium   | Yes               |
| -ios class chain      | Appium   | Yes               |
| -android uiautomator  | Appium   | Yes               |
| -ios uiautomation     | Appium   | Deprecated        |
| css selector          | Selenium | No/Yes*           |
| link text             | Selenium | No/Yes*           |
| partial link text     | Selenium | No/Yes*           |
| tag name              | Selenium | No/Yes*           |

This is a **No** when a native app is automated, but it is a **Yes** if the app is a hybrid or a web app.

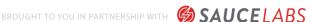

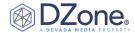

Depending on the app that needs to be automated, there are multiple ways to locate elements. When you are automating a web app, you can use the default tools to locate elements like, for example, Chrome Developer Tools.

Note: Because a native app is used as an example, we are going to use Appium Desktop to locate the elements.

#### USING THE APPIUM DESKTOP APP

When you download and open Appium Desktop, you will see the following screen:

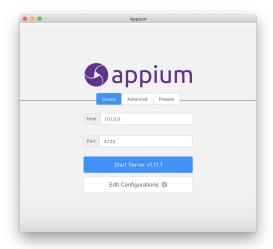

When you press the Start Server button, the Appium Desktop server will start and a new screen will be shown:

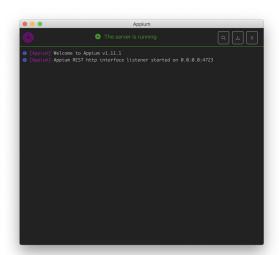

Note: If you have Appium running in a terminal window, you'll need to kill it by issuing a CTRL+C command.

Click on the magnifying glass to start the inspector session:

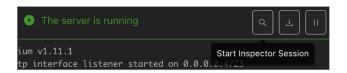

This will start the New Session window:

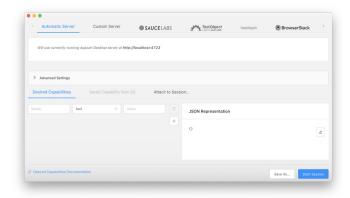

The New Session window allows you to construct a set of Appiumdesired capabilities used to launch an Appium session. You can launch a session against the currently running Appium Desktop server (which is the default), or you can launch a session against a variety of other endpoints.

We're going to focus on the automatic server, using the iOS simulator as an example. Android will only differ in capabilities (see above).

The capabilities used for WebdriverIO can also be added here:

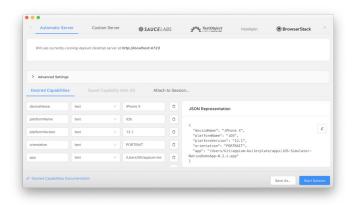

**Note:** You can save your configuration by clicking the Save As button next to Start Session and giving it a helpful name. Then you can easily refer to this configuration later.

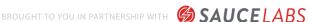

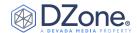

Press Start Session to start the Appium Desktop Inspector. The threepane inspector window below shows a screenshot of the app on the left, the underlying UI hierarchy of the app in the center, and details about the element you are attempting to interact with on the right.

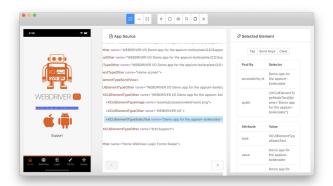

In the left pane, you can click on an element you'd like to interact with. When you do, the middle pane will update the source code. The right pane will then:

- Offer actions you can take against it (e.g., Tap or Send Keys).
- · Show you one or multiple locator strategies with their selector.
- Show details about the element (attribute values) like type, value, visible, etc.).

# COMMANDS AND OPERATIONS

The most common operations you'll end up doing in Appium are finding an element — or a set of elements — and performing actions with those elements (e.g., tap, type text, swipe, etc.). You can also ask questions about the elements (e.g., Is it displayed? Is it enabled?), pull information out of the element (e.g., the text of an element or the text of a specific attribute within an element), or perform additional gestures.

# **FINDING AN ELEMENT**

```
// Find 1 element
const element = $('locator');
```

#### **WORK WITH A FOUND ELEMENT**

```
// Chain actions together
// Store the element and then click it
```

#### **CHAIN ELEMENTS**

```
// Add a value to the child within the parent
```

#### **ASK A QUESTION**

```
// Check if the element is displayed
$('locator').isDisplayed();
```

#### RETRIEVE INFORMATION

```
// Get the text of an element
```

#### **GESTURES**

```
it('should do a touch gesture', () => {
   // simple touch action on element
       action: 'tap',
  // simple touch action x y variables
   driver.touchAction({
       action: 'tap',
  // simple touch action x y variables
      x: 30,
  // drag&drop from position 200x200 down 100px on
```

**Note:** See the <u>documentation</u> for a full list of available commands and operations.

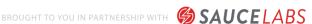

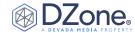

# **EXAMPLE TESTS**

To give you a quick start, WebdriverIO created:

- A demo app for iOS and Android
- · A boilerplate on how to quickly get started with WebdriverIO and Appium

The boilerplate will hold test examples for automating:

- · A native app
- A webview (loading a website into an app)
- · Safari/Chrome browser

#### And helpers for:

- Pickers
- Alerts
- Gestures
- · And many more

# APPIUM SERVICE PROVIDERS

Rather than take on the overhead of standing up and maintaining a test infrastructure, you can easily outsource these services to a thirdparty cloud provider. With Sauce Labs, for instance, you can access real devices, as well as simulators and emulators.

In the aforementioned appium-boilerplate for WebdriverIO, you'll also find a setup to connect to the real device cloud of Sauce Labs. You can also spin up a Sauce Labs session from within the Appium Desktop app's Start New Session menu.

Note: You'll need an account to use Sauce Labs. Their free trial offers enough to get you started. And if you're signing up because you want to test an opensource project, then check out their Open Sauce account.

There's also a handy <u>platform configuration generator</u> that will tell you what values to plug into your test. Explore Sauce Labs' documentation portal for more details

#### **UPDATED BY WIM SELLES,**

SENIOR SOLUTIONS ARCHITECT, SAUCE LABS

Wim Selles is a Solution Architect for Sauce Labs based in the Netherlands. During the day, he assists customers with solving automation challenges in their organization. By night, he practices his passion for front-end test automation with Javascript. He likes to create his own Node, is modules to help and support automation engineers and is also a contributor to multiple open source projects that involve testing, such as WebdriverIO, Protractor, ng-Apimock, and many more. Wim also has extensive experience using Appium for automating Hybrid and React Native Apps.

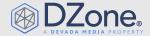

DZone, a Devada Media Property, is the resource software developers, engineers, and architects turn to time and again to learn new skills, solve software development problems, and share their expertise. Every day, hundreds of tousands of developers come to DZone to read about the latest technologies, methodologies, and best practices. That makes DZone the ideal place for developer marketers to build product and brand awareness and drive sales. DZone clients include some of the most innovative technology and tech-enabled companies in the world including Red Hat, Cloud Elements, Sensu, and Sauce Labs.

Devada, Inc. 600 Park Offices Drive Suite 150 Research Triangle Park, NC 27709 888.678.0399 919.678.0300

Copyright © 2020 Devada, Inc. All rights reserved. No part of this publication may be reporoduced, stored in a retrieval system, or transmitted, in any form or by means of electronic, mechanical, photocopying, or otherwise, without prior written permission of the publisher.

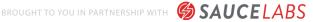